## **Wikiprint Book**

**Title: Formularz zdarzenia typu Spotkanie**

**Subject: eDokumenty - elektroniczny system obiegu dokumentów, workflow i CRM - UserGuideV5/Calendar/AddEditEvent/Meeting**

**Version: 1**

**Date: 04/11/25 07:40:18**

# **Table of Contents**

*Formularz zdarzenia typu Spotkanie 3 Pozostałe 4*

[Podręcznik użytkownika](http://support.edokumenty.eu/trac/wiki/UserGuideV5) > [Kalendarz](http://support.edokumenty.eu/trac/wiki/UserGuideV5/Calendar) > [Nowe zdarzenie](http://support.edokumenty.eu/trac/wiki/UserGuideV5/Calendar/AddEditEvent) > Formularz zdarzenia typu Spotkanie

### **Formularz zdarzenia typu Spotkanie**

Formularz dodawania nowego spotkania składa się z trzech zakładek: **Ogólne**, **Cechy** oraz **Załączniki**

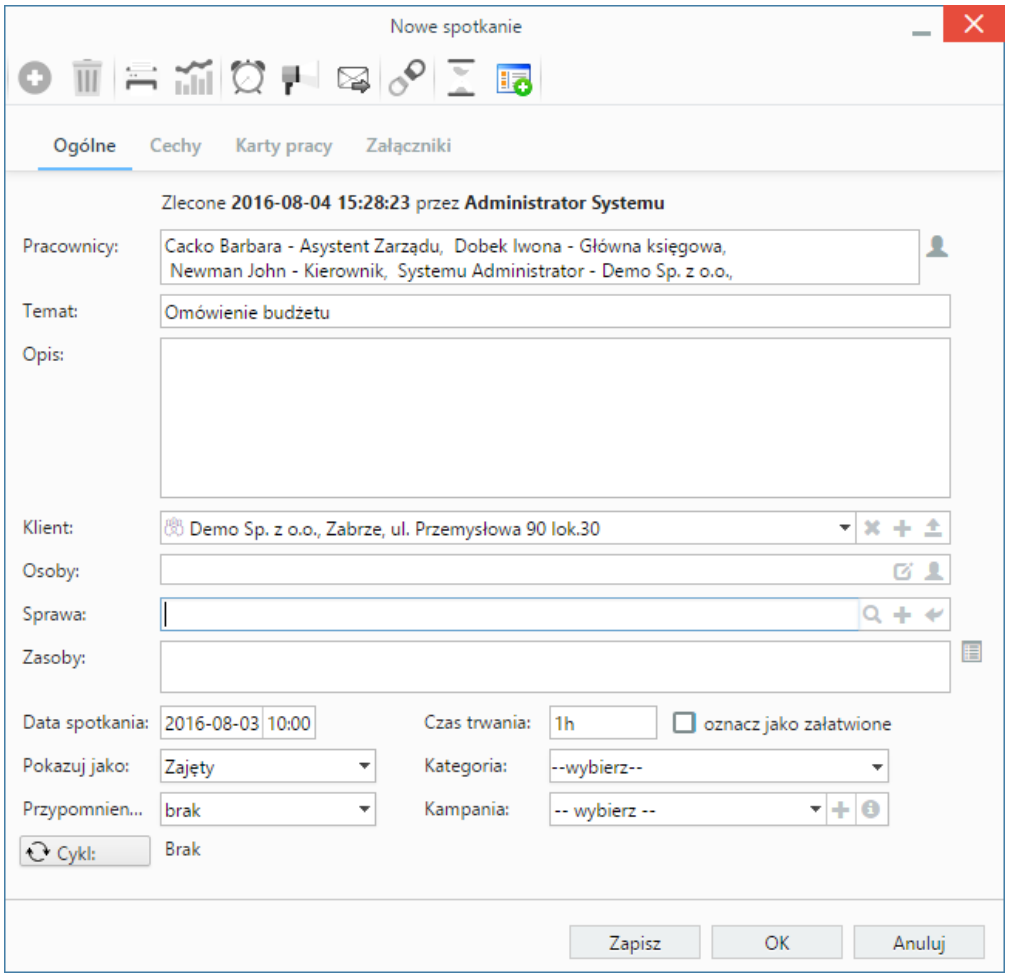

*Zakładka Ogólne formularza dodawania nowego spotkania*

#### **Opis pól**

- Z listy **Pracownicy** wybieramy osobę, dla której definiujemy wydarzenie (np. organizator spotkania). Aby dodać więcej niż jednego pracownika lub grupę pracowników, klikamy ikonę i przenosimy odpowiednie elementy z okna po lewej stronie do okna **Wybrani** za pomocą strzałek między oknami lub wciskając klawisz **Enter**.
- W polu **Temat** wpisujemy tytuł spotkania.
- W polu **Opis** wpisujemy szczegółowe informacje dotyczące wydarzenia, np. agendę.
- Ikony w polu **Klient** oznaczają kolejno wyszukiwanie klienta w bazie, dodawanie nowego klienta do bazy kontrahentów oraz wstawianie nazwy wybranego klienta do pola **Temat**. Pole przeznaczone jest na informację o kontrahencie, z którym związane jest zdarzenie, np. firma, dla której robimy projekt. Zdarzenie to będzie widoczne w kartotece wybranego klienta w zakładce **Terminarz**.
- W polu Osoby wskazujemy uczestników spotkania spoza naszej firmy. Aby dodać [osoby kontaktowe](http://support.edokumenty.eu/trac/wiki/UserGuideV5/People) klikamy ikonę
- Ikony w polu **Numer sprawy** oznaczają kolejno wyszukiwanie sprawy, [tworzenie nowej sprawy w formularzu podstawowym](http://support.edokumenty.eu/trac/wiki/UserGuideV5/Cases/DocumentCreate) oraz ładowanie listy spraw wybranego powyżej klienta. Zdarzenie powiązane ze sprawą będzie wyświetlone w kartotece tej sprawy w zakładce **Terminarz**.
- Elementy do pola **Zasoby** (może to być np. rzutnik lub czy samochód służbowy) dodajemy po kliknięciu ikony . W wyświetlonym oknie przenosimy elementy z sekcji **Zasoby** do sekcji **Wybrane**.
- W polu **Data spotkania** podajemy termin rozpoczęcia spotkania datę o godzinę.
- W polu **Czas trwania** podajemy czas szacowany czas trwania spotkania w minutach (m), godzinach (h) lub dniach (d) np. 2h30m.
- Po zakończeniu wydarzenia zaznaczamy checkbox **oznacz jako załatwione**.
- Z listy **Pokazuj jako** wybieramy potocznie stosowany w kalendarzach dodatkowy status. Będzie on widoczny jedynie dla użytkowników, którzy mają prawo do edycji wydarzenia (wolny, zajęty, niepotwierdzony, poza biurem).
- Z listy **Kategoria** wybieramy kategorię zdarzenia, która zostanie dodana do nazwy wpisanej w polu **Temat**, np. nieobecność.
- Z listy **Przypomnienie** możemy wybrać, z jakim wyprzedzeniem chcielibyśmy otrzymać przypomnienie o rozpoczęciu zdarzenia.
- Jeżeli w systemie eDokumenty zainstalowano moduł **Kampanie**, nazwy aktywnych kampanii będą wyświetlone na liście **Kampania**. Z listy możemy wybrać kampanię, w ramach której odbywa się spotkanie.
- Powtarzalność zdarzeń ustawiamy po kliknięciu przycisku **Cykl** i uzupełnieniu wyświetlonego formularza.

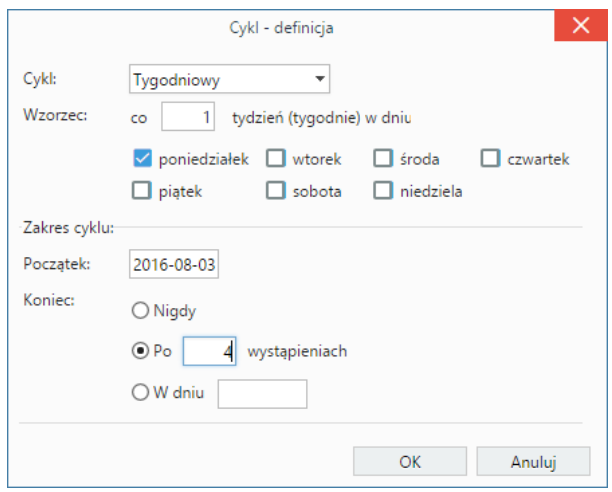

*Formularz ustalania cykliczności zdarzenia*

### **Pozostałe**

- Zawartość zakładki **Cechy** jest definiowana indywidualnie w [Panelu sterowania](http://support.edokumenty.eu/trac/wiki/UserGuideV5/Settings/ControlPanel/Features)
- Szczegółowy opis panelu zarządzania załącznikami wyświetlonego w zakładce **Załączniki** znajduje się [w osobnym artykule.](http://support.edokumenty.eu/trac/wiki/UserGuideV5/Landing/Attachments)